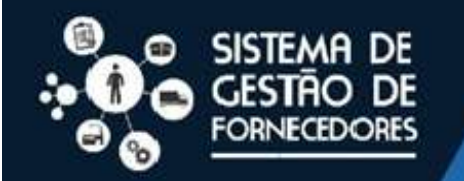

Manual de Inscrições SGF **Fornecedor Candidato** 

# Manual de Inscrição SGF

# Fornecedor Candidato

Dez/2023

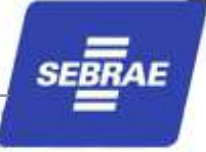

# Sumário

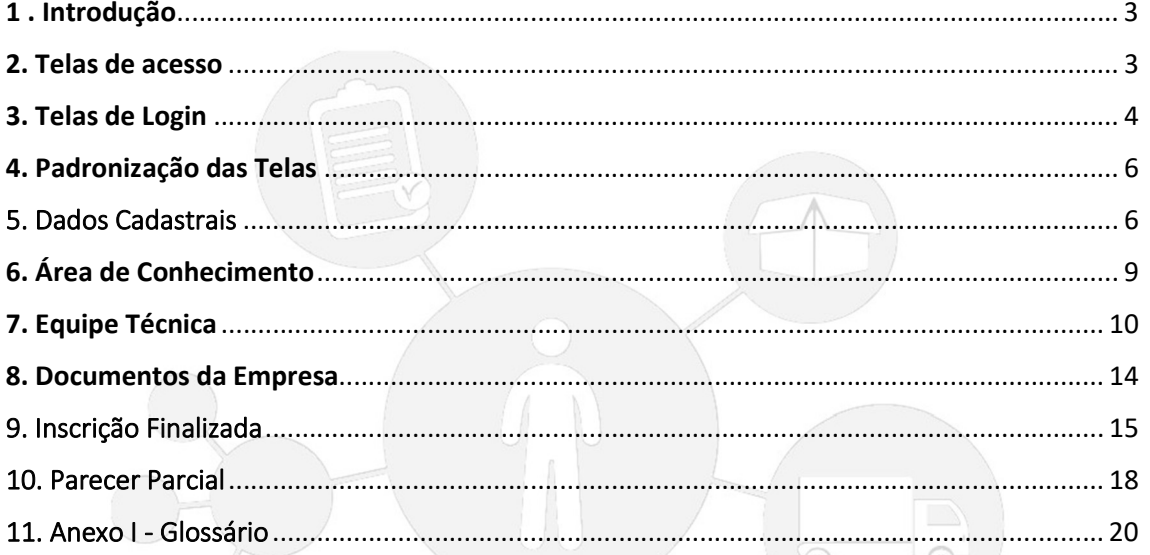

# 1 . Introdução

O sucesso no atendimento aos clientes do Sebrae por meio do Sistema de Gestão de Fornecedores (SGF), passa pela aplicação do regramento vigente no edital de credenciamento, bem como o uso de forma adequada da ferramenta informatizada. Os candidatos o mesmo poderá utilizar esse manual, de forma a facilitar sua jornada no portal de inscrição do Fornecedor candidato SGF.

#### 2. Telas de acesso

Acesse o link abaixo, pelo navegador Google Chrome (navegador oficial do SGF). Link de inscrições: https://www.sebrae.com.br/sites/PortalSebrae/credencie\_sua\_empresa

No portal Sebrae a página do Sistema de Gestão de Fornecedores clique em "Credencie sua empresa" onde irá encontrar todas as informações referentes ao processo de credenciamento e o link das inscrições.

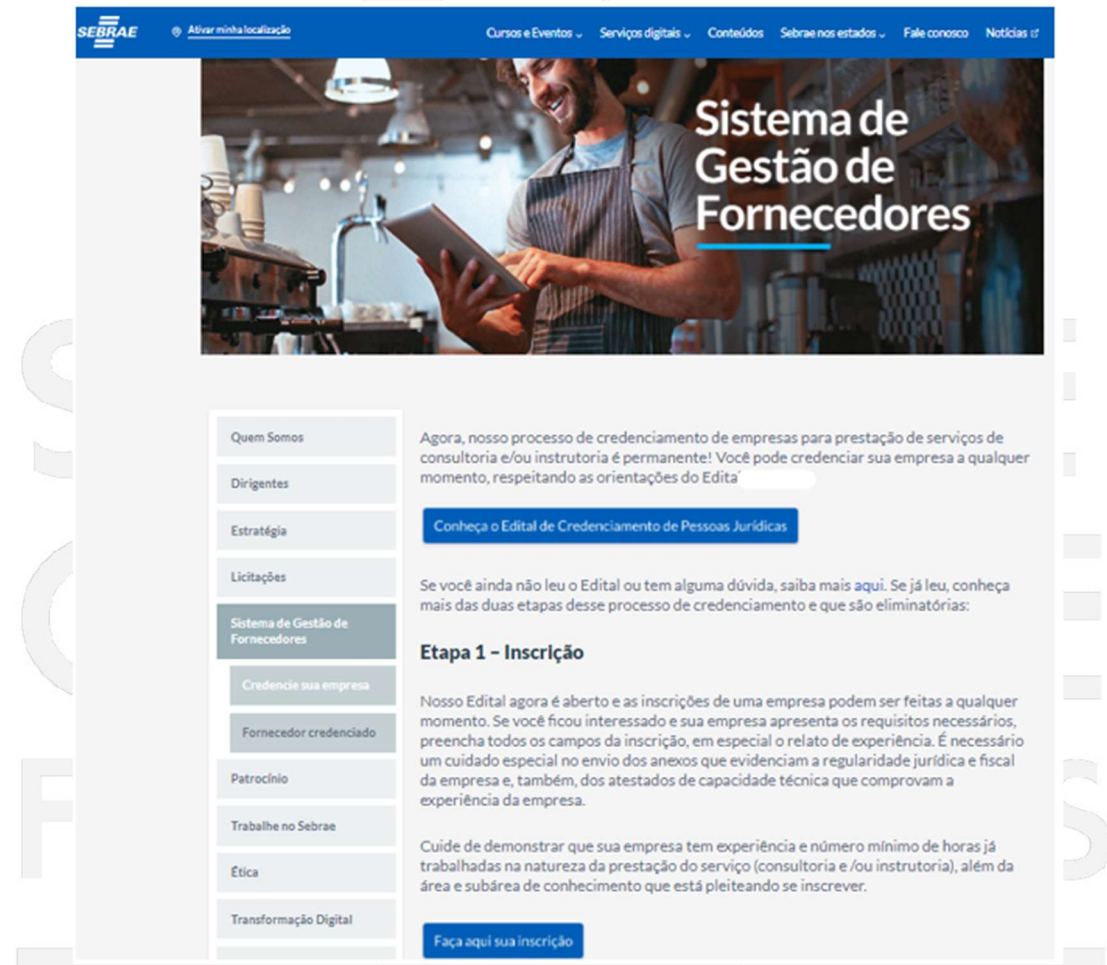

Cabe ressaltar que outros navegadores também podem ser usados, tais como Microsoft Edge e Mozilla Firefox.

Independente do navegador que esteja sendo usado, caso o usuário encontre dificuldades ou ocorra erros, ele deverá seguir os seguintes procedimentos:

Verificar se o computador está com problema de conexão à internet. Peça apoio

técnico de TI e/ou verifique dicas do Youtube (Ex.: Estou sem internet o que fazer? Passo a passo e dicas: https://youtu.be/8R013dKOoUM?si=jKNDsrmg9-oe29);

- Verificar se não apareceu mensagem de bloqueio de "pop-up" na guia do navegador. Neste caso deverá ser permitido o acesso para que o usuário consiga acessar ao Portal do SGF. (Ex.: Como bloquear ou desbloquear pop-up no Google Chrome https://youtu.be/JuWwJYdIf1M?si=NkZa9yVECmJ\_BaHj )
- Limpar o cache do navegador, pois pode ocorrer dele estar sem memória. (Ex.: Como limpar todo o cache do navegador Google Chrome (Rápido e Fácil) 2023 https://youtu.be/B8cmfRSIOg8?si=IrYHwG7x-EM2VQxP )

Atenção: caso o usuário siga as orientações acima e não consiga acesso ao Portal do Fornecedor do SGF, ele deverá printar a(s) tela(s), com a mensagem de erro (caso haja), colocando o(s) detalhe(s) que julgar necessário e encaminhar para o e-mail: empresacandidata-sgf@sebrae.com.br para que a Equipe SGF tome conhecimento do problema pelo canal oficial de comunicação com os candidatos, faça a(s) verificação(ões) e possa tomar a(s) providência(s) necessária(s), visando reestabelecer a normalidade de acesso do usuário ao Portal do SGF.

## 3. Telas de Login

O usuário será direcionado para o Portal de Identidade Sebrae (atualmente é o AMEI) que possibilitará o acesso ao SGF.

A tela de login do SGF possui integração com o AMEI mantido pelo Sebrae Nacional. Será necessário que o usuário já esteja cadastrado e preencha os campos e clique na tecla "Entrar", conforme a tela abaixo.

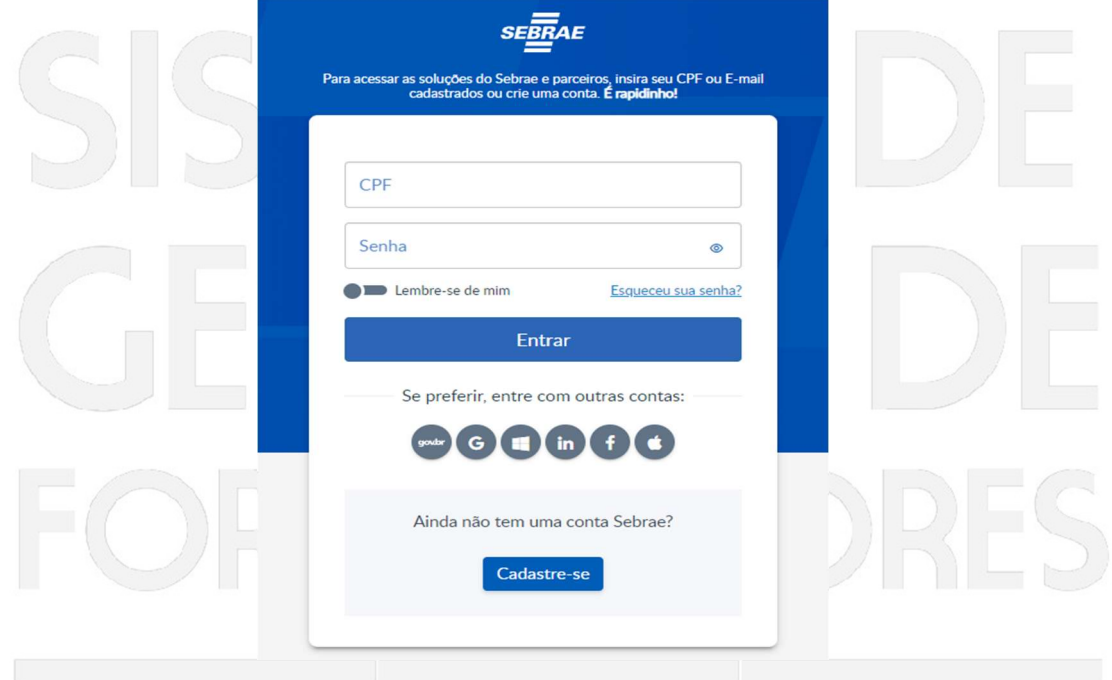

Caso o usuário tenha esquecido a senha, basta clicar em "Esqueceu sua senha?" e seguir as orientações (lembrando que a indicação da senha será encaminhada ao e-mail indicado à época do cadastro).

Se o usuário ainda não estiver cadastrado no portal de identidade (AMEI), deverá clicar em "Cadastre-se" e preencher os campos obrigatórios conforme as telas que seguem:

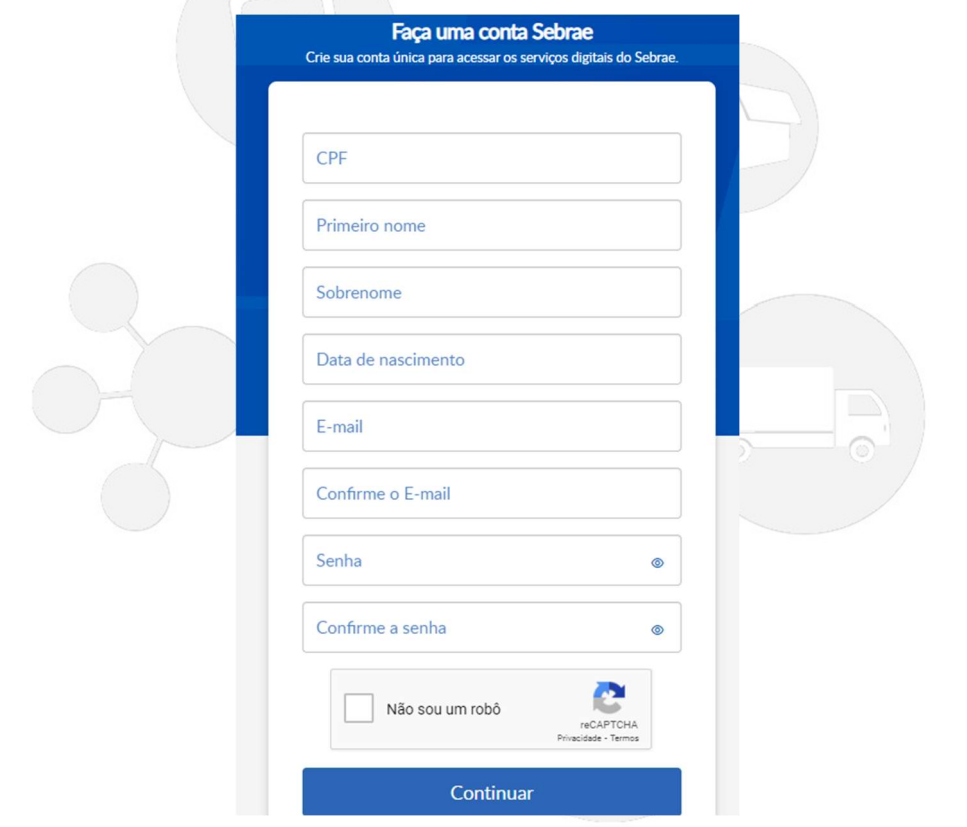

Se após todas as tentativas, ainda persistir a impossibilidade do usuário avançar no Portal de Identidade (AMEI) para entrar no SGF como fornecedor, o mesmo ainda poderá acionar o suporte conforme as telas abaixo:

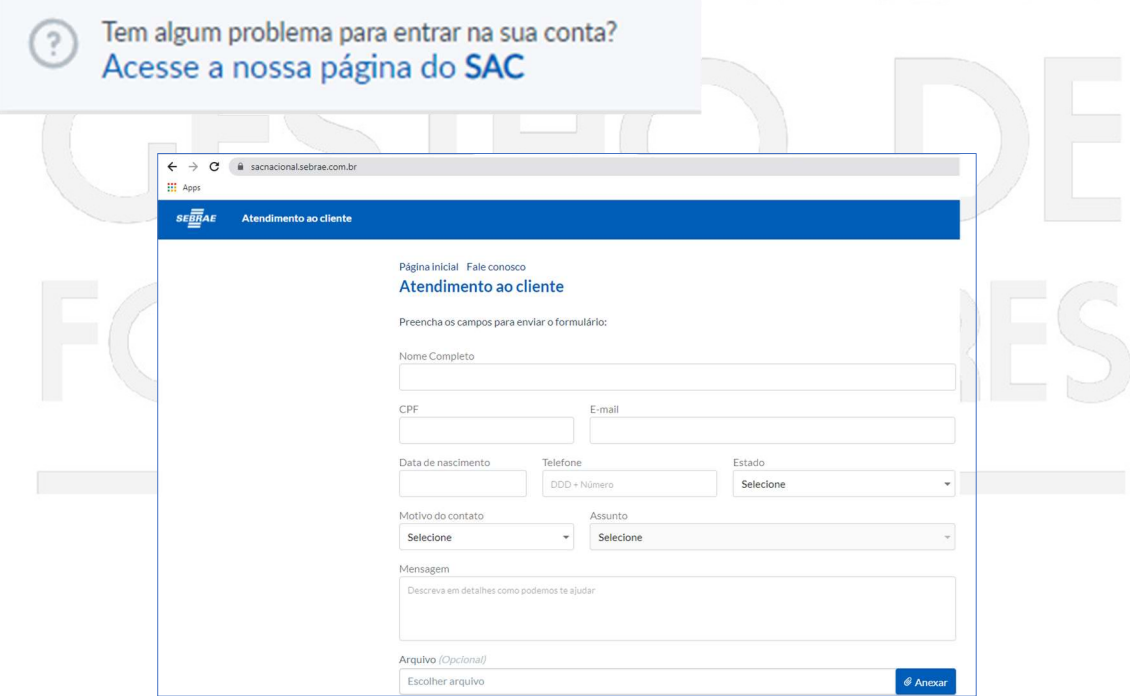

# 4. Padronização das Telas

A padronização das telas irá orientar o usuário sobre o procedimento de inscrição no sistema informatizado (Sistema de Gestão de Fornecedores - SGF). As funcionalidades do sistema seguirão o padrão abaixo:

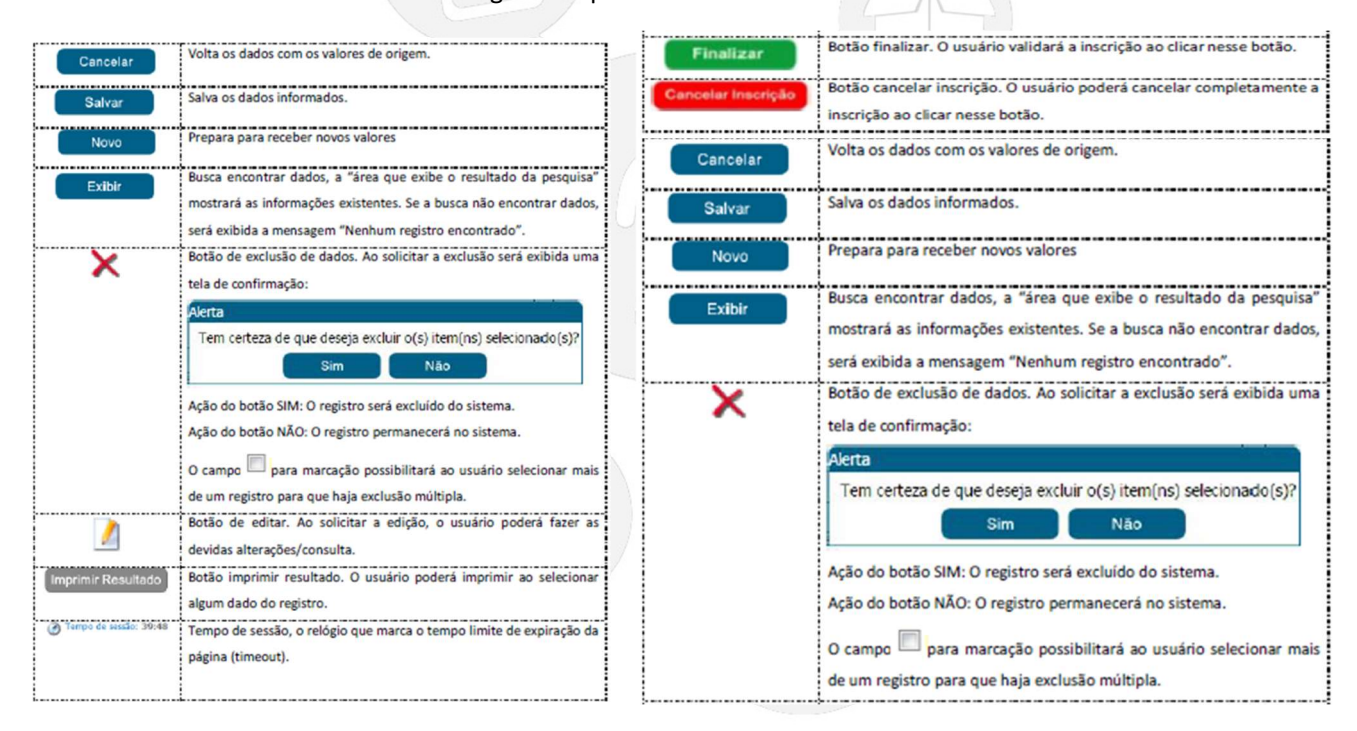

# 5. Dados Cadastrais

Após efetuar o login o sistema exibirá as opções de pesquisa.

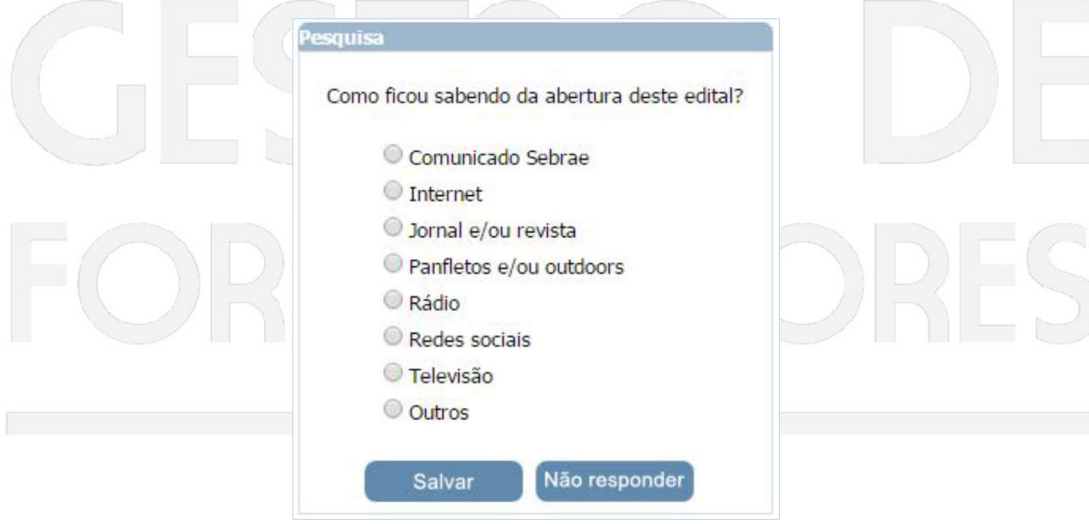

Após informar a pesquisa o sistema exibirá a área para a inserção das informações.

Se for uma nova inscrição da Empresa no edital em questão a situação da inscrição será igual a Pendente.

Enquanto o período de inscrição estiver vigente a Empresa pode alterar qualquer informação e clicar em finalizar.

Se for uma inscrição cancelada da Empresa no edital em questão, o sistema exibe a mensagem: "Sua inscrição neste edital encontra-se cancelada. Deseja reativá-la?"

Se clicar em SIM o sistema irá gerar um novo número da inscrição e permitirá a alteração das informações e clicar em finalizar, somente se o período de inscrição estiver vigente.

Se for uma inscrição finalizada da Empresa no edital em questão enquanto o período de inscrição estiver vigente a Empresa pode alterar qualquer informação e clicar em finalizar.

Para facilitar o preenchimento dos dados na Inscrição, tenha todos os documentos da Empresa e de seus profissionais indicados para facilitar o preenchimento das informações.

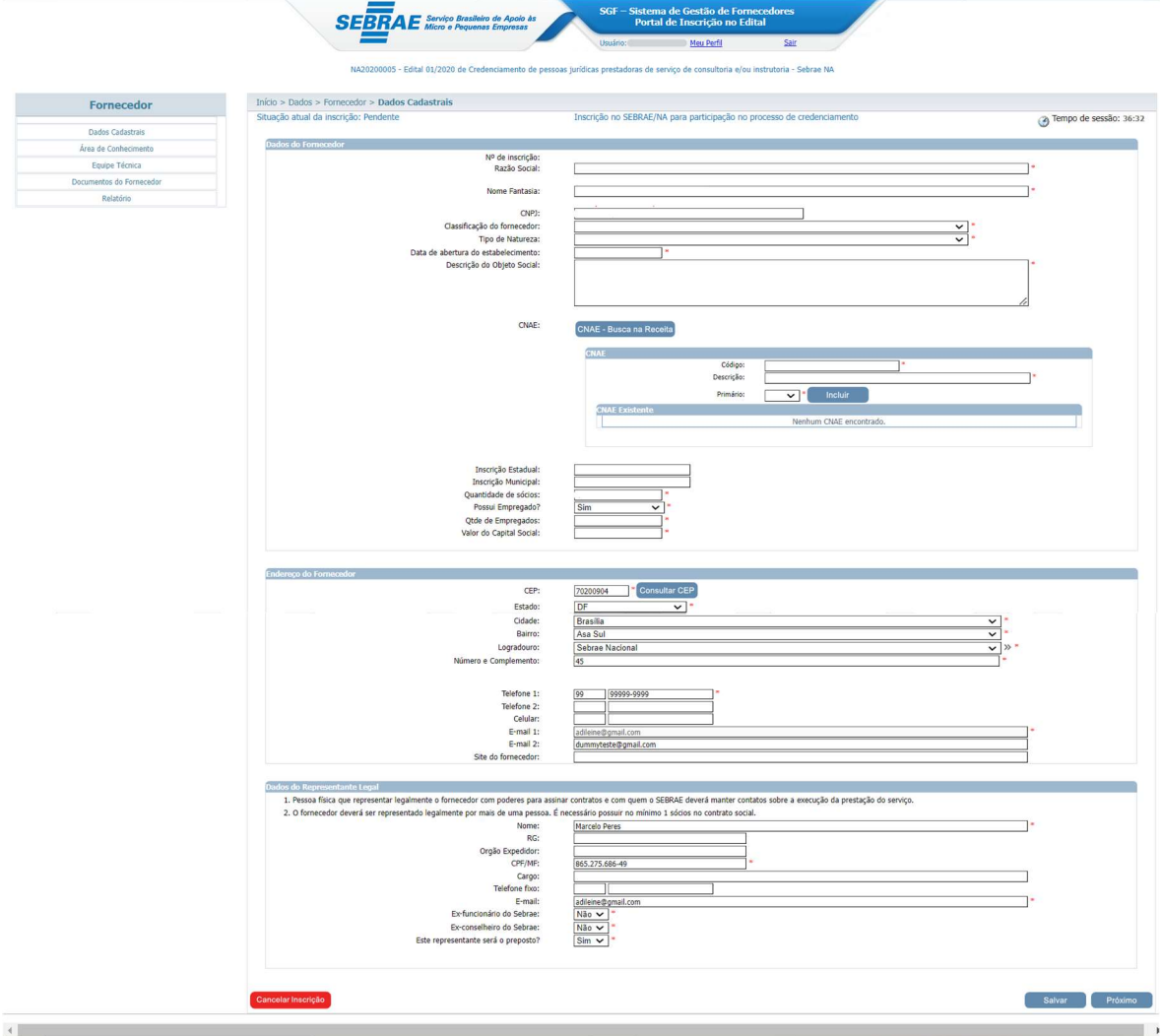

#### Dados da empresa

- Nº de inscrição: Exibe o número de inscrição gerado pelo sistema.
- Razão social: preenchimento obrigatório.
- Nome fantasia: preenchimento obrigatório.
- CNPJ: Esta informação já estará gravada no campo de texto.
- Classificação da Empresa: Selecione uma das opções. Preenchimento obrigatório.
- Data de abertura do estabelecimento (Empresa): preenchimento obrigatório.
- Descrição do Objeto Social: Descrever Objeto Social da sua Empresa. Preenchimento obrigatório.
- CNAE: O sistema exibe o botão "CNAE Consultar Receita". Caso seja retornado o CNAE da receita o sistema exibe uma tabela com a relação dos mesmos. Nessa tabela será possível excluir o CNAE que veio da Receita, e o candidato poderá incluir novos dados. Se o serviço da receita não tiver retornado com a relação de CNAE, o sistema exibe os

campos abaixo para que a Empresa informe o CNAE manualmente.

- Código;
- Primário: exibe as opções Sim e Não;
- Descrição;
- Clicar Botão "inserir" para salvar informações.
- Inscrição Estadual: preenchimento opcional.
- **· Inscrição Municipal:** preenchimento opcional.
- Quantidade de sócios: preenchimento obrigatório.
- Possui empregados: preenchimento obrigatório.
- Qtde de empregados: preenchimento obrigatório se opção anterior for Sim.
- Valor do Capital Social: preenchimento obrigatório (não é exigido para Classificações do fornecedor prevista em Edital)

#### Endereço da Empresa

- CEP: preenchimento obrigatório.
- Estado: preenchimento obrigatório.
- Cidade: preenchimento obrigatório.
- Bairro: preenchimento obrigatório.
- Logradouro: preenchimento obrigatório.
- Número e Complemento: preenchimento obrigatório.
- Telefone 1: Esse telefone será obrigatório, caso o Telefone 2 e Celular não sejam
- informados.
- Telefone 2: Esse telefone será obrigatório, caso o Telefone 1 e Celular não sejam
- informados.
- Celular: Esse telefone será obrigatório, caso os Telefones 1 e 2 não sejam informados.
- E-mail 1: Esta informação já estará gravada no campo de texto.
- E-mail 2: preenchimento opcional.
- Site da Empresa: preenchimento opcional.

#### Dados do Representante Legal

- Nome do Representante Legal: preenchimento obrigatório.
- RG: preenchimento opcional.
- Órgão Expedidor: preenchimento opcional.
- CPF/MF: preenchimento obrigatório.
- Cargo: preenchimento opcional.
- Telefone fixo: preenchimento opcional.
- E-mail: preenchimento opcional.

- Ex-funcionário do Sebrae: preenchimento obrigatório. Selecione uma das opções.
- Este representante será o preposto (representante legal): preenchimento obrigatório.

Selecione uma das opções. Salve as informações e será direcionado para a próxima etapa: RELATO DE EXPERIÊNCIA.

# 6. Área de Conhecimento

A descrição da experiência deverá ter relação com a(s) área(s)/subárea(s) de conhecimento e natureza de consultoria e/ou instrutória nas quais a Empresa deseja se inscrever.

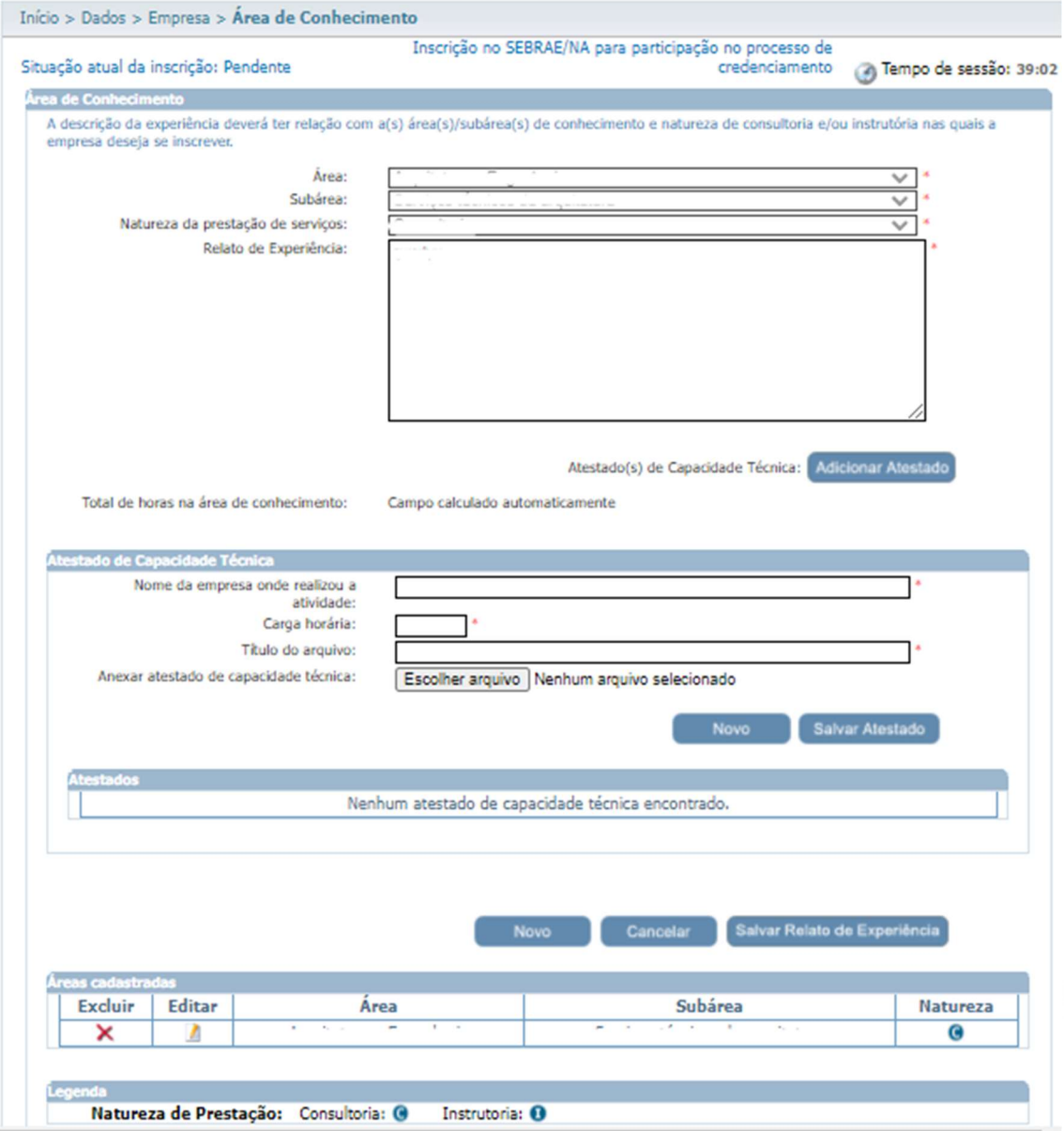

#### Área de Conhecimento

- Área: preenchimento obrigatório.
- Exibe a relação das áreas, em ordem alfabética, selecionadas no edital em questão e
- que a Empresa ainda não seja credenciada ativa.

- Subárea: preenchimento obrigatório.
- Exibe a relação das subáreas, em ordem alfabética, que estão associadas a área
- selecionada e que foram marcadas no edital em questão e que a Empresa ainda não
- seja credenciada ativa.
- Natureza da prestação de serviço: preenchimento obrigatório.
- Exibe a relação das naturezas associadas ao edital e que a Empresa ainda não seja
- credenciada ativa (consultoria / instrutoria).
- Relato de experiência: preenchimento obrigatório.
- Campo texto que permitirá a digitação de até 8 mil caracteres.
- Total de horas na área de conhecimento: campo calculado automaticamente. Será a
- soma das Cargas Horárias informadas.
- Contabilizar a soma da Carga Horária do Relato da Empresa e de todos os técnicos da
- equipe técnica que foram informados.

 Adicionar atestados para esse relato (área, subárea, natureza): preenchimento obrigatório.

Ao clicar no botão "Adicionar Atestado" o sistema exibirá os campos abaixo:

- Nome da Empresa onde realizou a atividade (preenchimento obrigatório)
- Carga horária (preenchimento obrigatório)
- Título do arquivo (preenchimento obrigatório)
	- Anexar atestado de capacidade técnica (preenchimento obrigatório) O anexo pode ser da Empresa e da equipe. Será permitido um ou mais anexos de arquivo com extensão igual a .doc, .docx, .pdf,
		- .zip, .rar, .xls, .xlsx, jpeg,.ppt, .pptx, .gif e .bmp com no máximo 5 mega.
	- Botão Salvar: clique para salvar as informações.
	- Tabela com a relação dos atestados adicionados. Se para o relato existir atestado já cadastrado, o sistema exibe uma tabela com a relação da mesma. Nessa tabela será possível excluir e/ou editar a referência.

Regra: Ao salvar o relato, o sistema verificará se todos os campos obrigatórios foram informados.

- Atestados de capacidade técnica inserido;
- Soma da carga horária da área/subárea/natureza;
- Exigência de números de horas de prestação de serviços, em cada área/subárea de conhecimento e natureza no edital e credenciamento".

Atenção! Ressaltamos que o relato de experiência de cada área/subárea/natureza deve ser informado pelo menos [quantidade de horas informadas no parâmetro "Exigência de números de horas de prestação de serviços, em cada área/subárea de conhecimento e natureza no edital e credenciamento"] horas na carga horária. O relato será salvo, mas a inscrição será finalizada somente se a carga horária cumprir as exigências do edital.

### 7. Equipe Técnica

Área que permite o cadastro da equipe técnica. Aba Dados Cadastrais

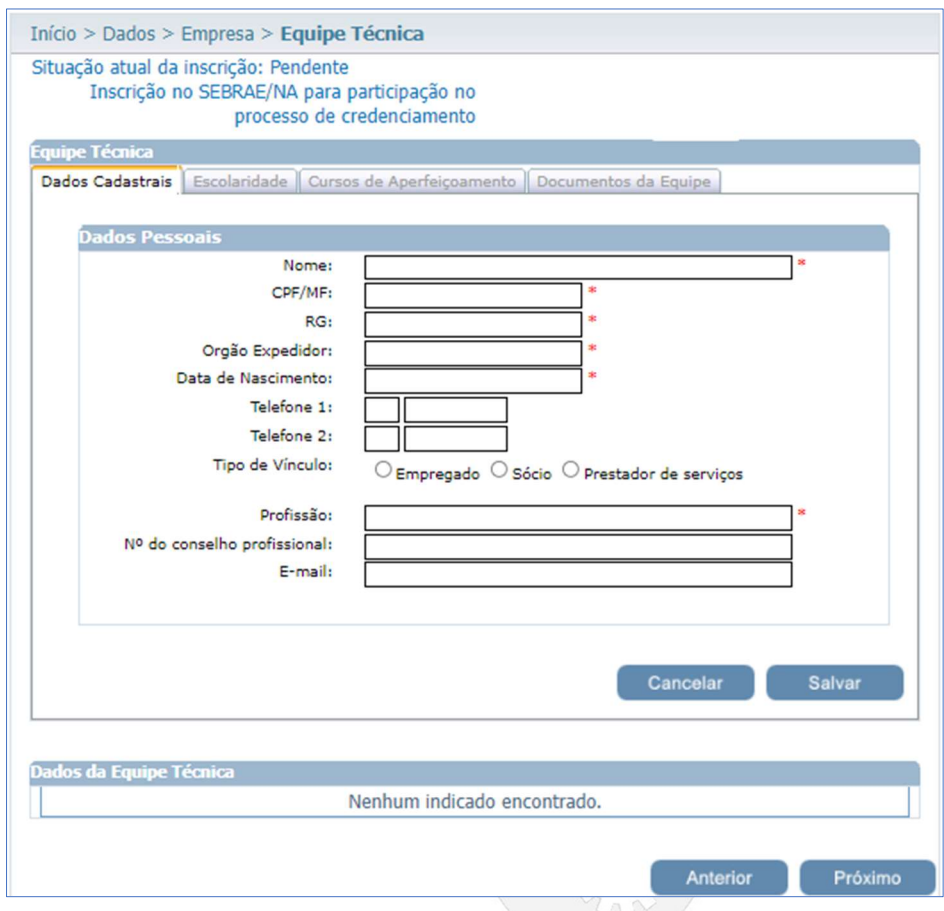

- Nome: preenchimento obrigatório.
- CPF/MF: preenchimento obrigatório.

Ao informar o CPF o sistema verifica se este foi cadastrado como Sócio da Empresa. Se sim, automaticamente o campo "Tipo de Vínculo" ficará com a opção Sócio marcado. Caso contrário a Empresa poderá escolher a opção desejada.

Caso o CPF informado na equipe técnica já tenha sido informado como equipe técnica em outra Empresa, os dados não devem ser carregados conforme esse outro cadastro. O candidato deve informar todos os dados novamente. E caso os dados sejam diferentes de um

mesmo CPF informado em duas ou mais Empresas distintas, o sistema deve armazenar esses dados diferentes da forma como forem inseridos.

- RG: preenchimento obrigatório.
- Órgão expedidor do RG: preenchimento obrigatório.
- Data de nascimento: preenchimento obrigatório.
- Telefone 1: preenchimento opcional.
- Telefone 2: preenchimento opcional.
- Tipo de vínculo com a Empresa Exibirá as opções abaixo. Campo de preenchimento obrigatório. - Empregado - Sócio
- **Profissão**: preenchimento obrigatório.
- Nº do conselho profissional: preenchimento opcional.
- E-mail: preenchimento opcional.

#### Aba Escolaridade

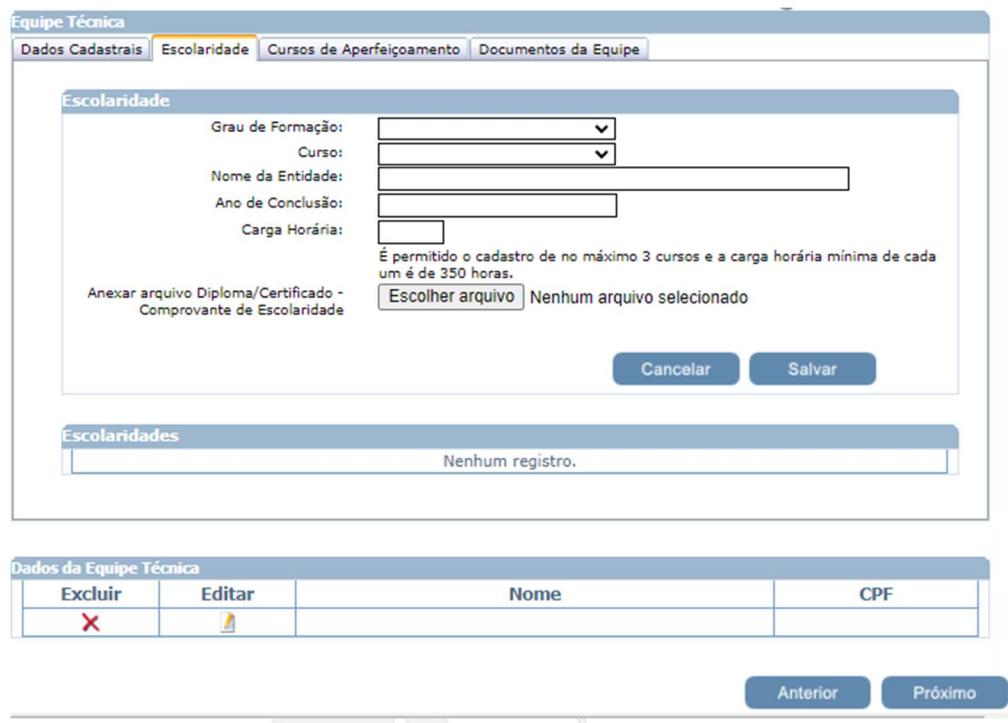

- Grau de formação: preenchimento obrigatório.
- Curso: preenchimento obrigatório.
- Nome da entidade: preenchimento obrigatório.
- Ano de conclusão: preenchimento obrigatório.
- Carga horária: preenchimento obrigatório.
- Anexar arquivo Diploma/Certificado Comprovante de Escolaridade Equipe Técnica: preenchimento obrigatório.

O sistema permitirá que nas abas "Escolaridade" e "Cursos de Aperfeiçoamento" sejam anexados arquivos com extensão ".doc, .docx, .pdf, .zip, .rar, .xls, .xlsx, .jpeg, .jpg, .ppt, .pptx, .gif, .png e .bmp" e até 5 megas.

Regra: será permitida a inserção de no máximo 3 cursos e carga horária de no mínimo 350 horas (por curso).

#### Cursos de Aperfeiçoamento

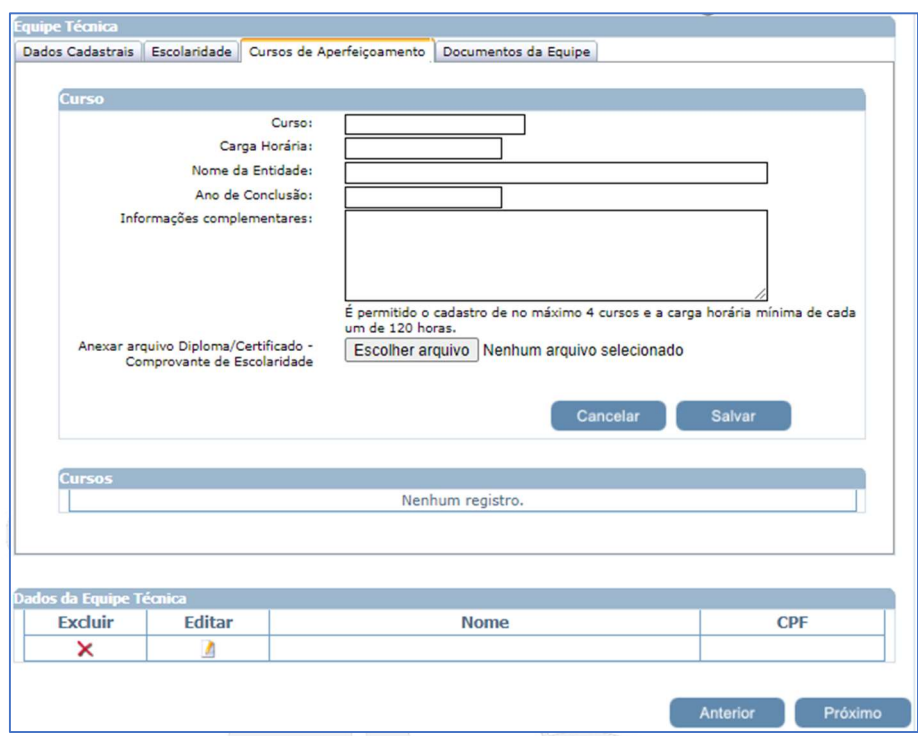

- Curso: preenchimento obrigatório.
- Carga horária: preenchimento obrigatório
- Nome da entidade: preenchimento obrigatório.
- Ano de conclusão: preenchimento obrigatório.
- Informações Complementares: preenchimento opcional.
- Anexar arquivo Diploma/Certificado Comprovante de Escolaridade Equipe Técnica. Permite anexar 1 documento se no edital foi marcado documento do tipo "Equipe Técnica - Comprovante de Escolaridade".

Regra: será permitida a inserção de no máximo 4 cursos e carga horária de no mínimo 120 horas (por curso).

#### Documentos da Equipe

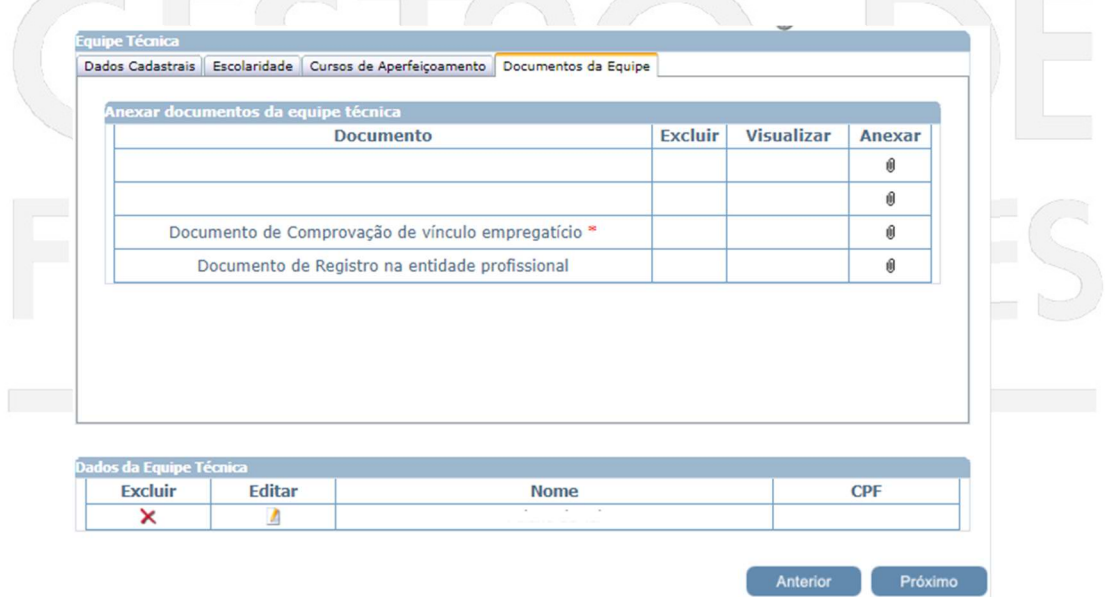

Exibirá o título dos documentos selecionados no edital, no campo "Documentos da equipe técnica", para que a Empresa consiga anexá-los. Serão obrigatórios anexar os documentos definidos como 'obrigatório' no edital.

Será permitido um ou mais de um anexo de arquivo com extensão igual a .doc, .docx, .pdf, .zip, .rar, .xls, .xlsx, .jpeg, .ppt, .pptx .gif e .bmp com no máximo 5 megas.

# 8. Documentos da Empresa

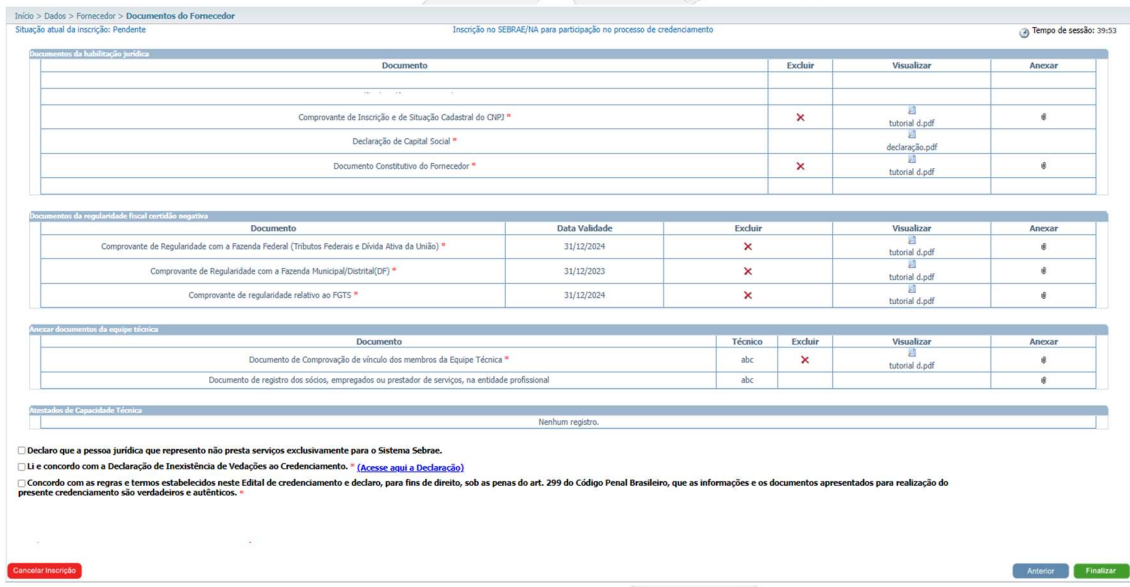

Documentos da habilitação jurídica: inserção obrigatória.

Será permitido um ou mais anexos de arquivo com extensão igual a .doc, .docx, .pdf, .zip, .rar, .xls, .xlsx, .jpeg, .ppt, .pptx .gif e .bmp com no máximo 5 megas.

Documentos da regularidade fiscal certidão negativa: inserção obrigatória.

Anexar documento e informar também a data de validade de cada certidão. Será permitido um ou mais de um anexo de arquivo com extensão igual a .doc, .docx, .pdf, .zip, .rar, .xls, .xlsx, .jpeg, .ppt, .pptx .gif e .bmp com no máximo 5 megas.

Anexar documentos da equipe técnica: inserção obrigatória.

Exibe a relação dos documentos anexados na área "Equipe Técnica" aba "documentos da equipe".

Atestados de Capacidade Técnica: inserção obrigatória.

Exibe a relação dos documentos anexados nos relatos de experiência.

Observação: Caso algum documento tenha recebido reprovação, será possível realizar ajuste durante o prazo do parecer parcial, desde um simples dado de validade até a substituição do documento na inscrição, para que o mesmo seja submetido a uma nova análise. Lembre-se somente o documento reprovado estará disponível para o ajuste na inscrição.

# 9. Inscrição Finalizada

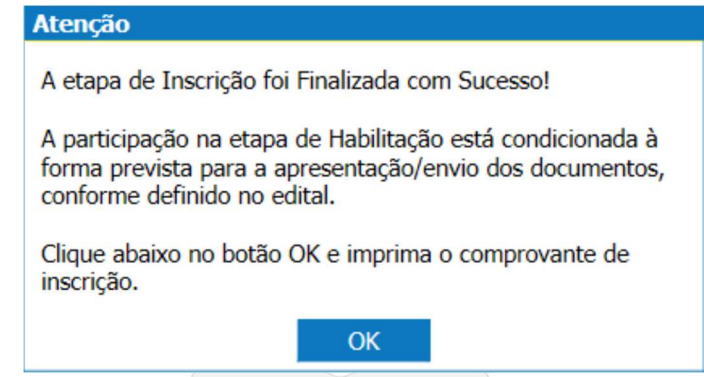

Observação: De acordo com o Edital vigente não será necessário o envio de nenhum documento físico ao SEBRAE NACIONAL.

# 9. Comprovante de Inscrição

Opções disponíveis no relatório:

- Visualizar e Imprimir Inscrição
- Visualizar
- Alterar Dados da Inscrição

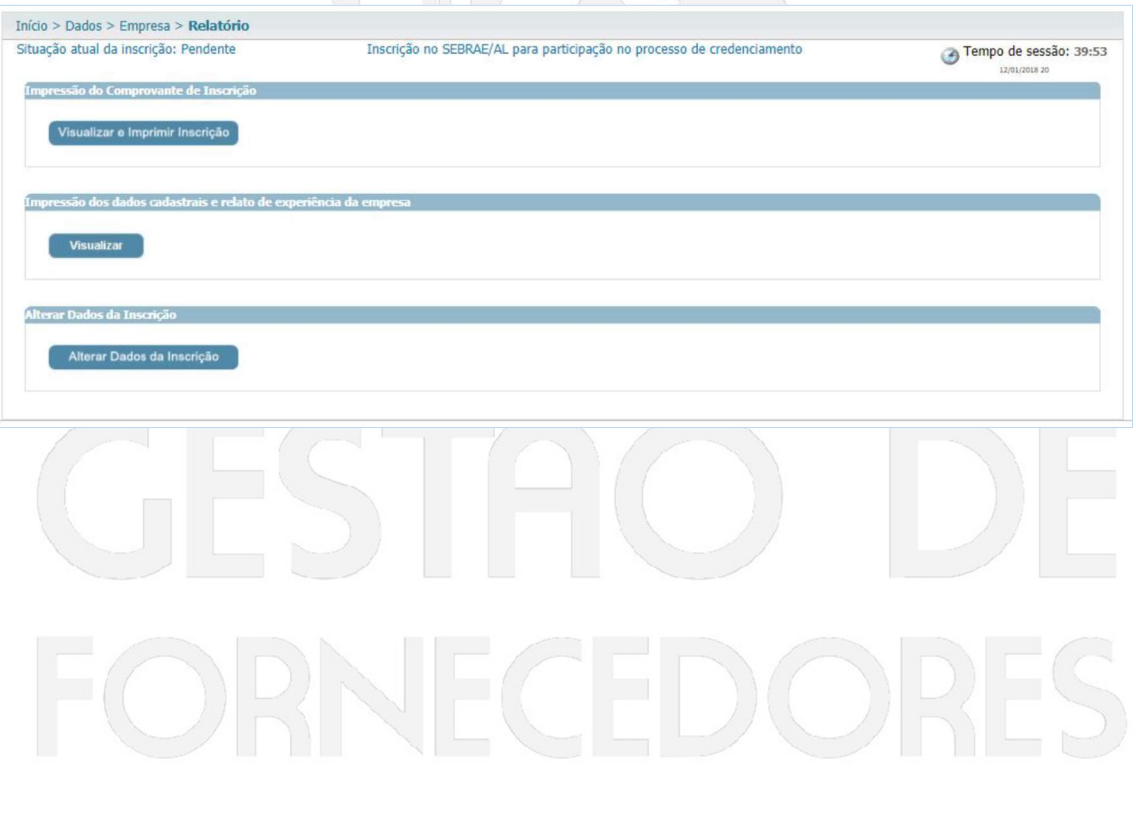

Relatório dos dados cadastrais da empresa:

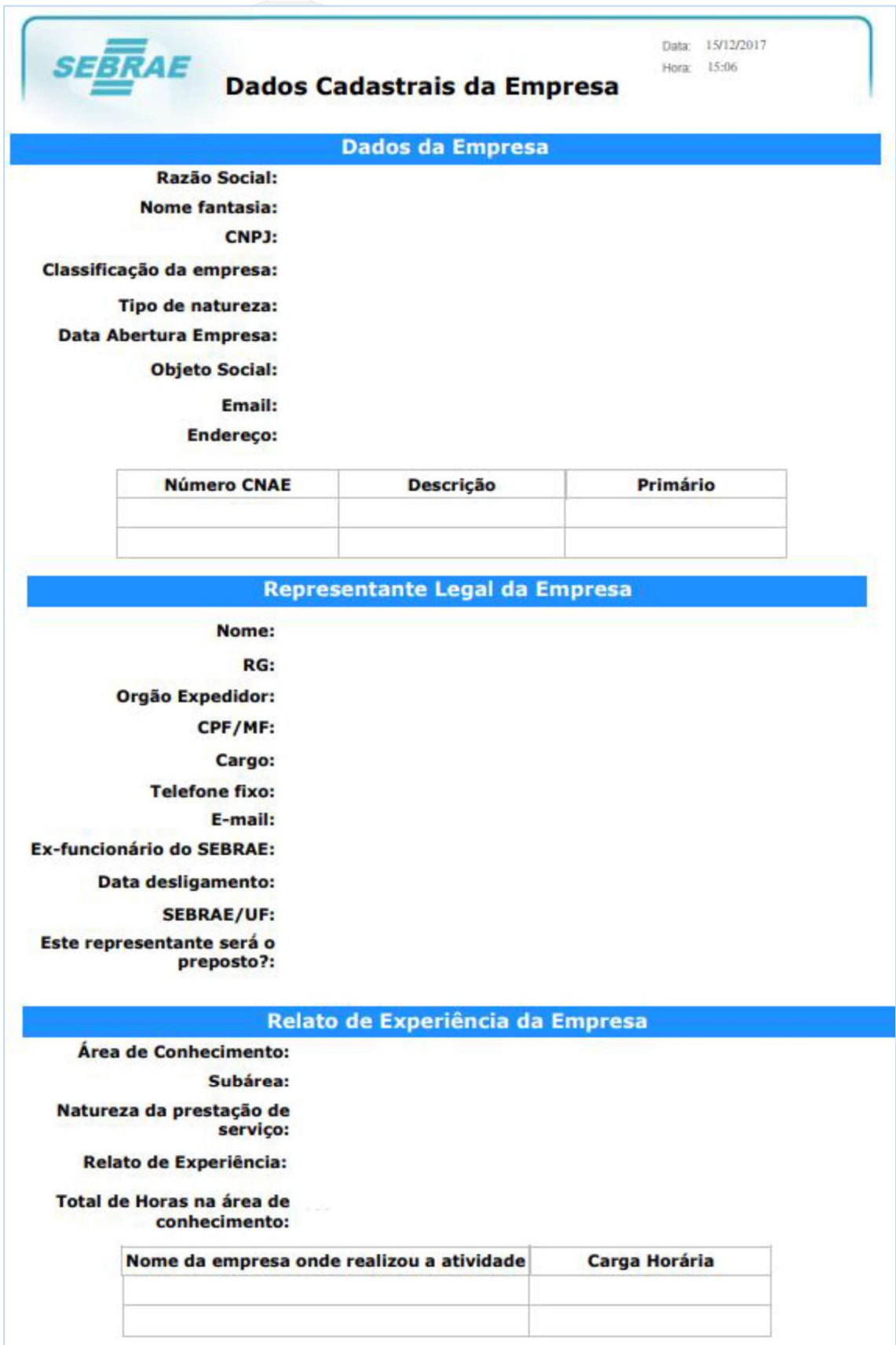

Relatório dos dados cadastrais da equipe técnica:

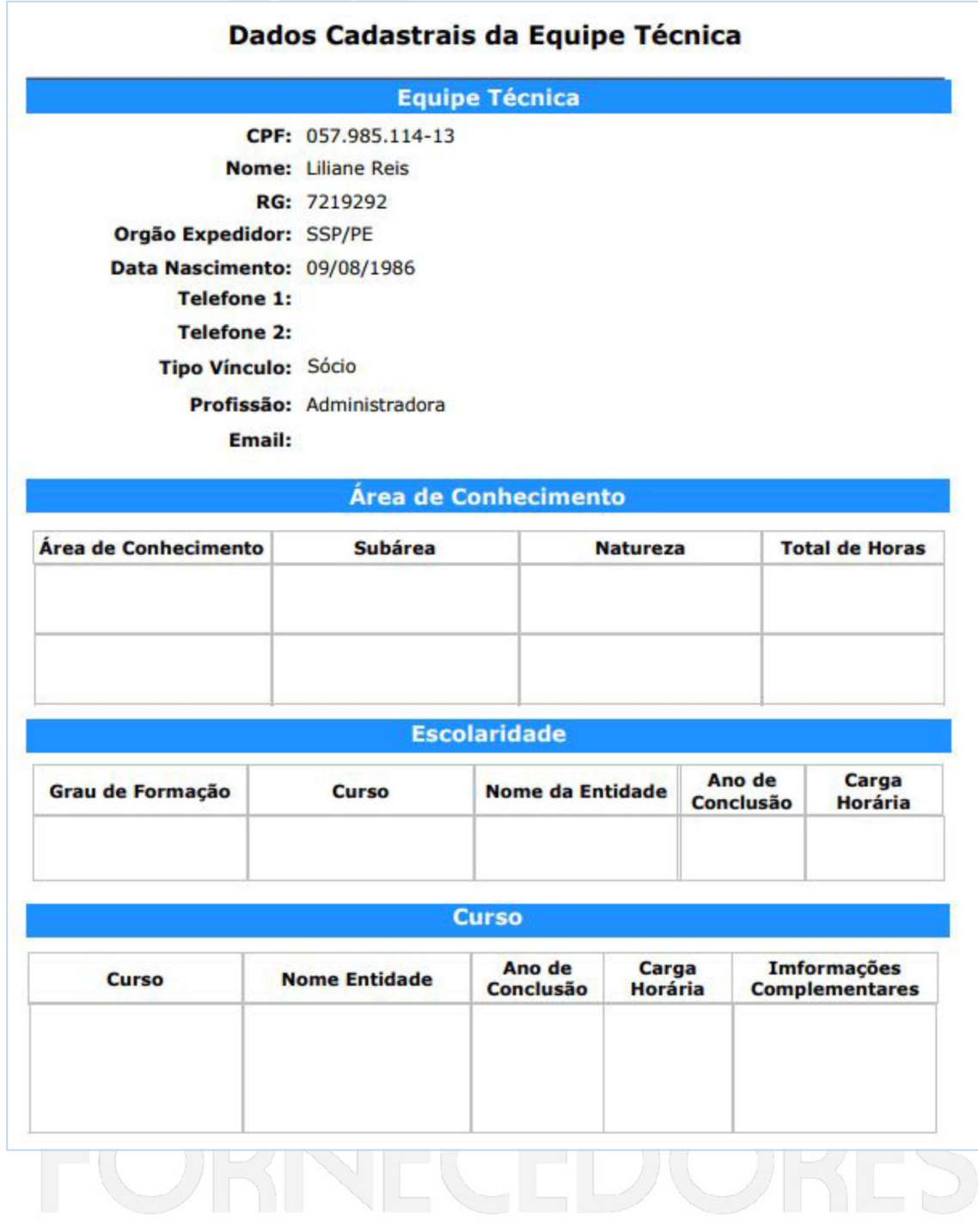

## 10. Parecer Parcial

Durante o prazo do parecer parcial siga as orientações para ajustar o(s) atestado(s) de capacidade técnica na inscrição.

- Acesse a inscrição;
- Para realizar o ajuste a "Situação atual da inscrição:" deverá estar "Em Ajuste";
- Clique em "Área de Conhecimento";

 No quadro "Áreas cadastradas", clique no ícone "Editar" da área, subárea e natureza que deseja ajustar;

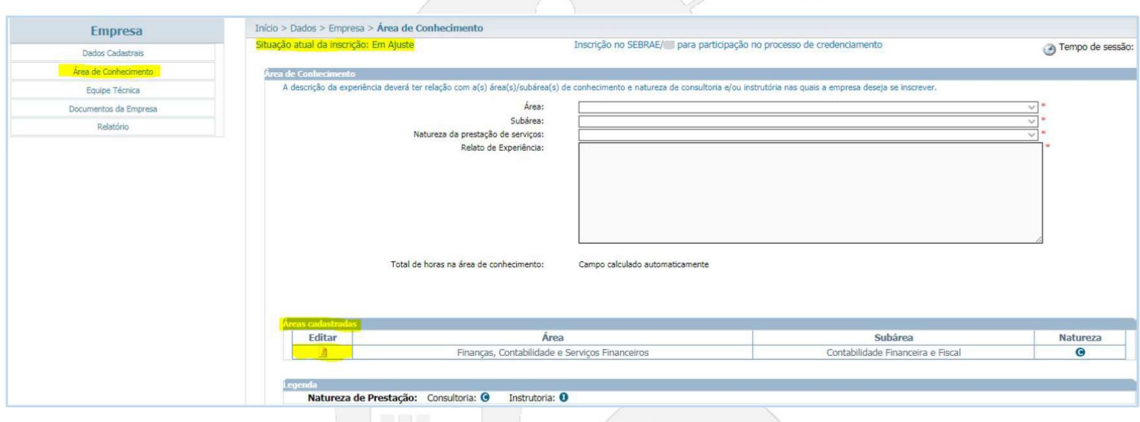

No quadro "Atestados", clique no ícone "Editar" para substituir o documento atual por um novo documento;

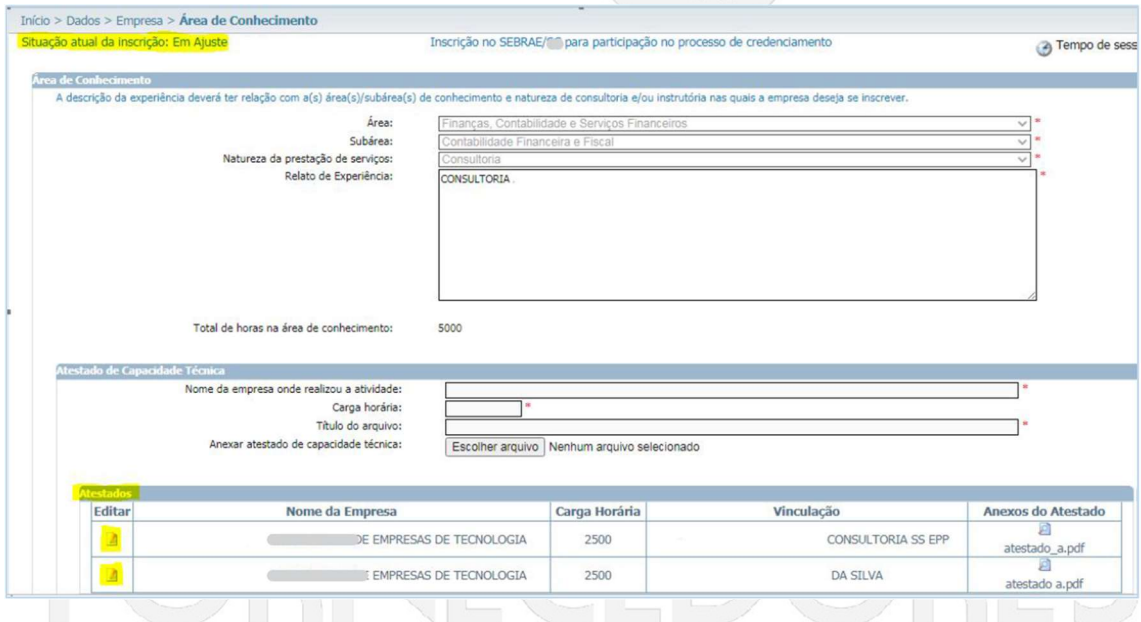

- No quadro "Atestado de Capacidade Técnica", observe que os campos estão desbloqueados para o preenchimento. Preencha os campos se necessário;
- Clique em "Escolher arquivo" para a inserção do novo documento;

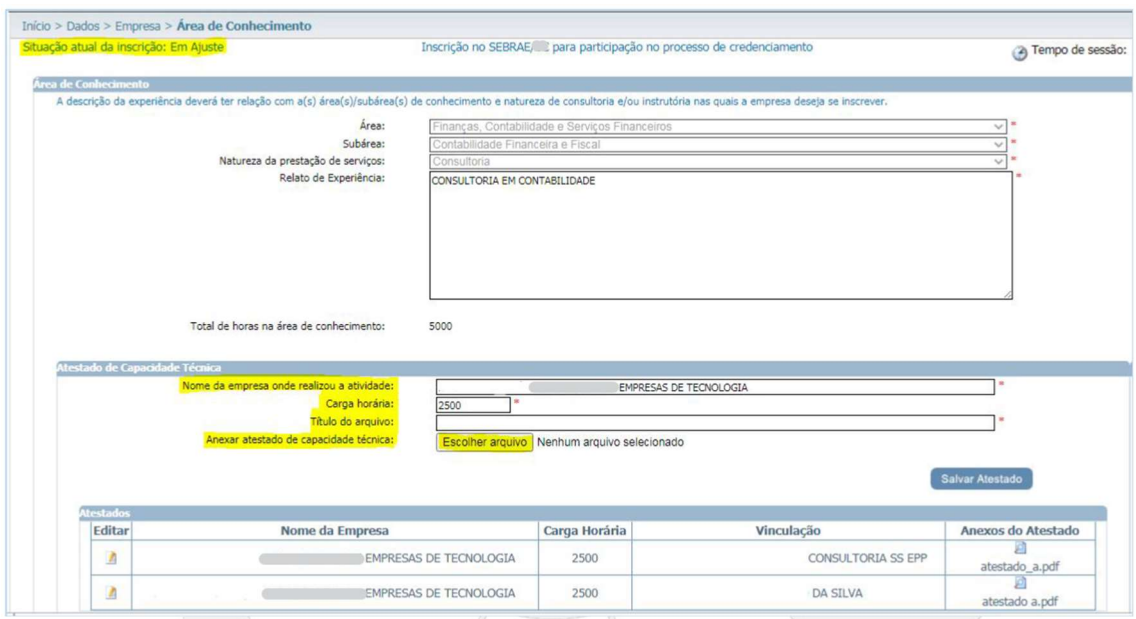

- Após a inserção do novo documento, aguarde o carregamento do arquivo;
- Para concluir o(s) dado(s) e o(s) documento(s) ajustado(s) clique em "Salvar Atestado".

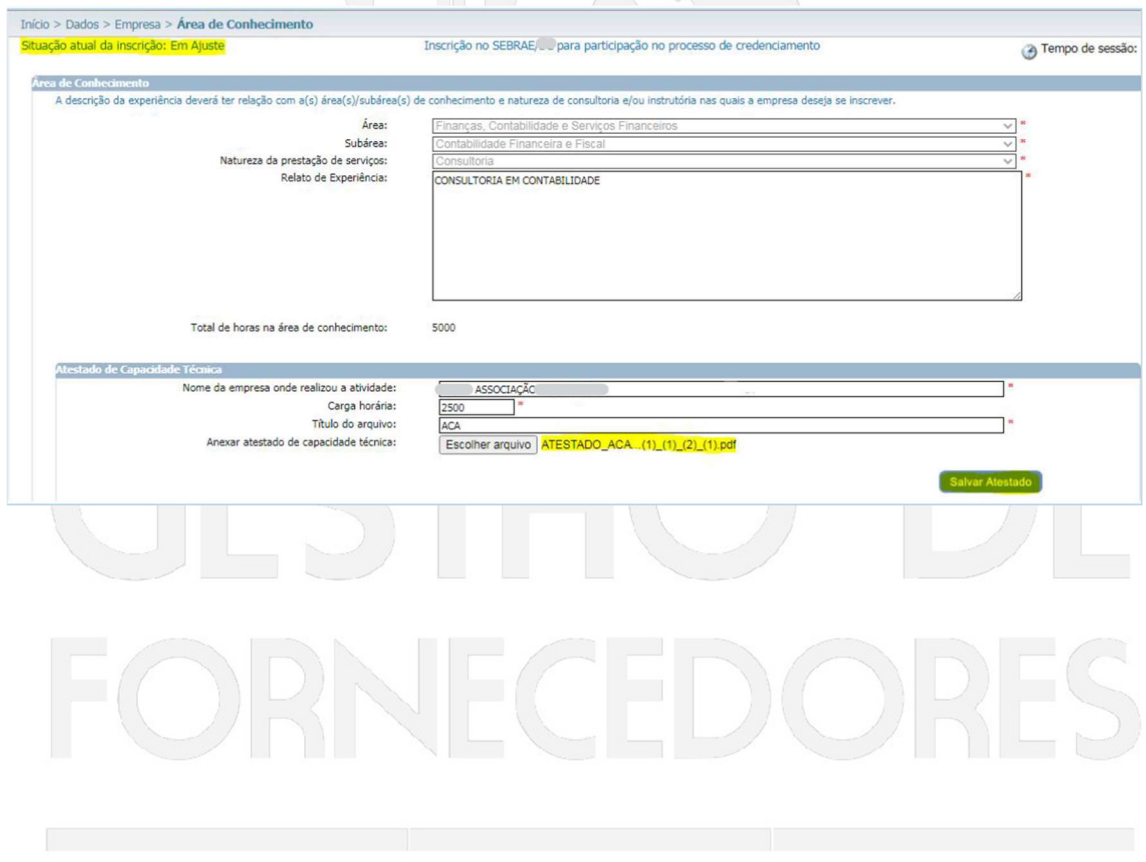

- Clique em "Documentos da Empresa";
- Lembre-se para analisarmos os ajustes realizados, clique no ícone **Finalizar**

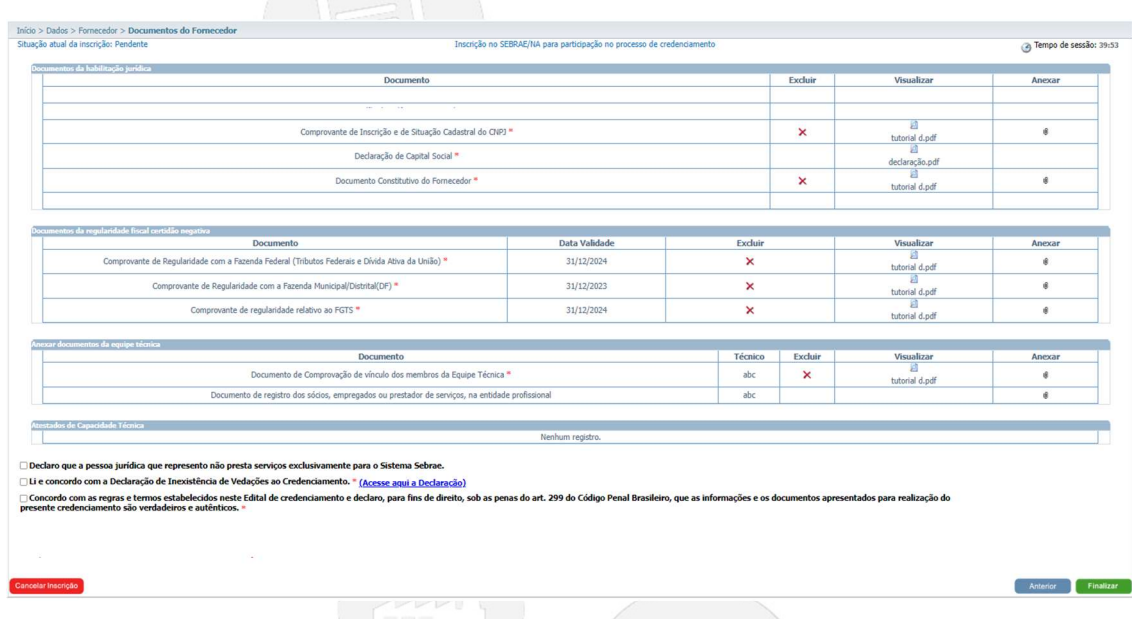

#### Observação: Repita o mesmo procedimento para equipe técnica se necessário.

#### 11. Anexo I - Glossário

Principais palavras/termos utilizados no documento:

 Área de Conhecimento: Agrupador que fica no nível mais das categorias de serviço do SGF. Tem o intuito de organizar, em temas, as principais categorias que compõem o SGF. Ex: Inovação, Pessoas, Sustentabilidade, etc.

 Cache de memória do navegador: O cache do navegador é o espaço onde ficam armazenados arquivos estáticos dos sites visitados. Assim, quando você visita novamente a página, o carregamento é feito com mais rapidez e a navegação tem maior agilidade.

 Edital de Credenciamento: Documento publicado pelo Sebrae e que define as regras às quais o fornecedor credenciado no SGF deverá seguir, enquanto fizer parte do banco.

 Equipe técnica: Uma ou mais pessoas físicas que compõem o time da pessoa jurídica (fornecedor). São os responsáveis técnicos pela prestação do serviço ao cliente, em nome da do fornecedor.

 Natureza da contratação: é o enquadramento do trabalho a ser realizado pelo fornecedor. O SGF possui duas naturezas de contratação que são a consultoria e a instrutoria.

 Navegador web: O navegador web te leva para qualquer lugar na internet. Ele obtém informações de outras partes da web e as exibe em seu computador ou dispositivo móvel.

 Portal do Inscrição: É a porta de acesso do Representante Legal do fornecedor candidato ao sistema informatizado do SGF.

 Subárea: Agrupador que constitui todas as subdivisões da Área. Ex. Abrange intermediário das categorias de serviço. Tem o intuito de organizar e detalhar as áreas do Consult. EX.: Design gráfico, recrutamento e seleção.

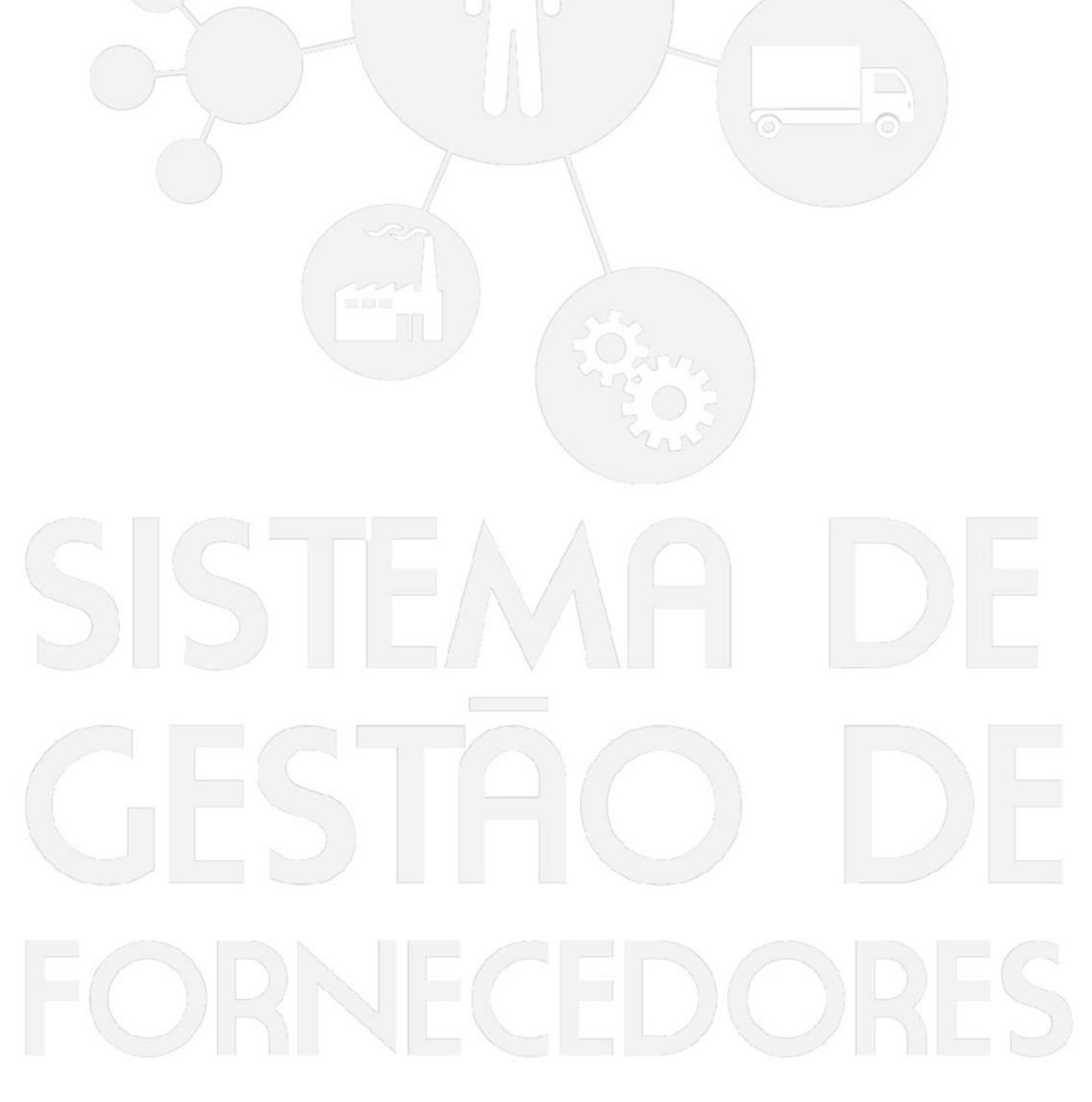